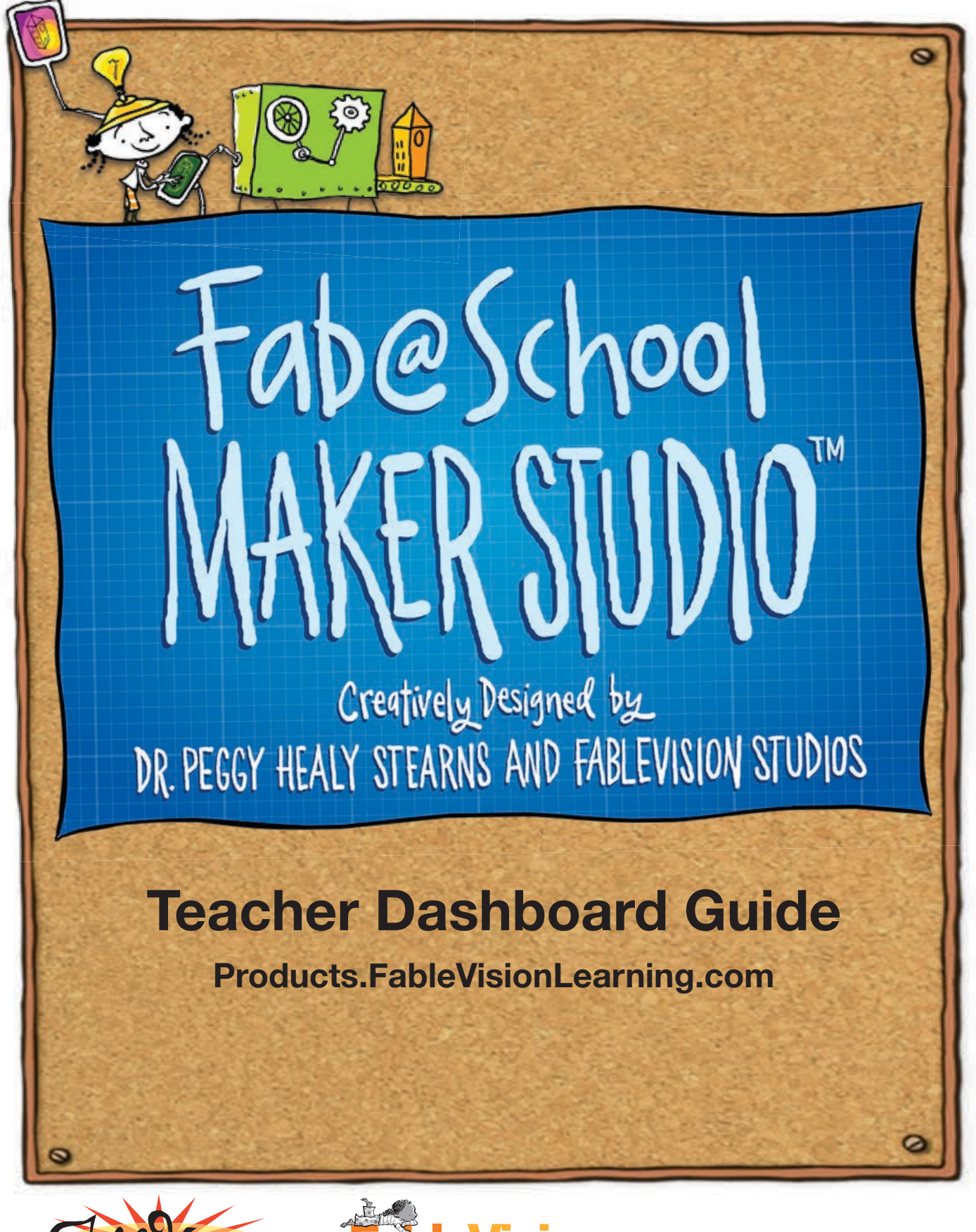

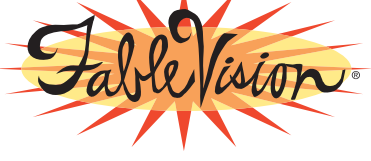

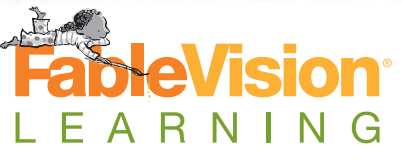

© 2017 FableVision Learning, LLC

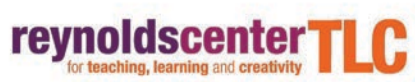

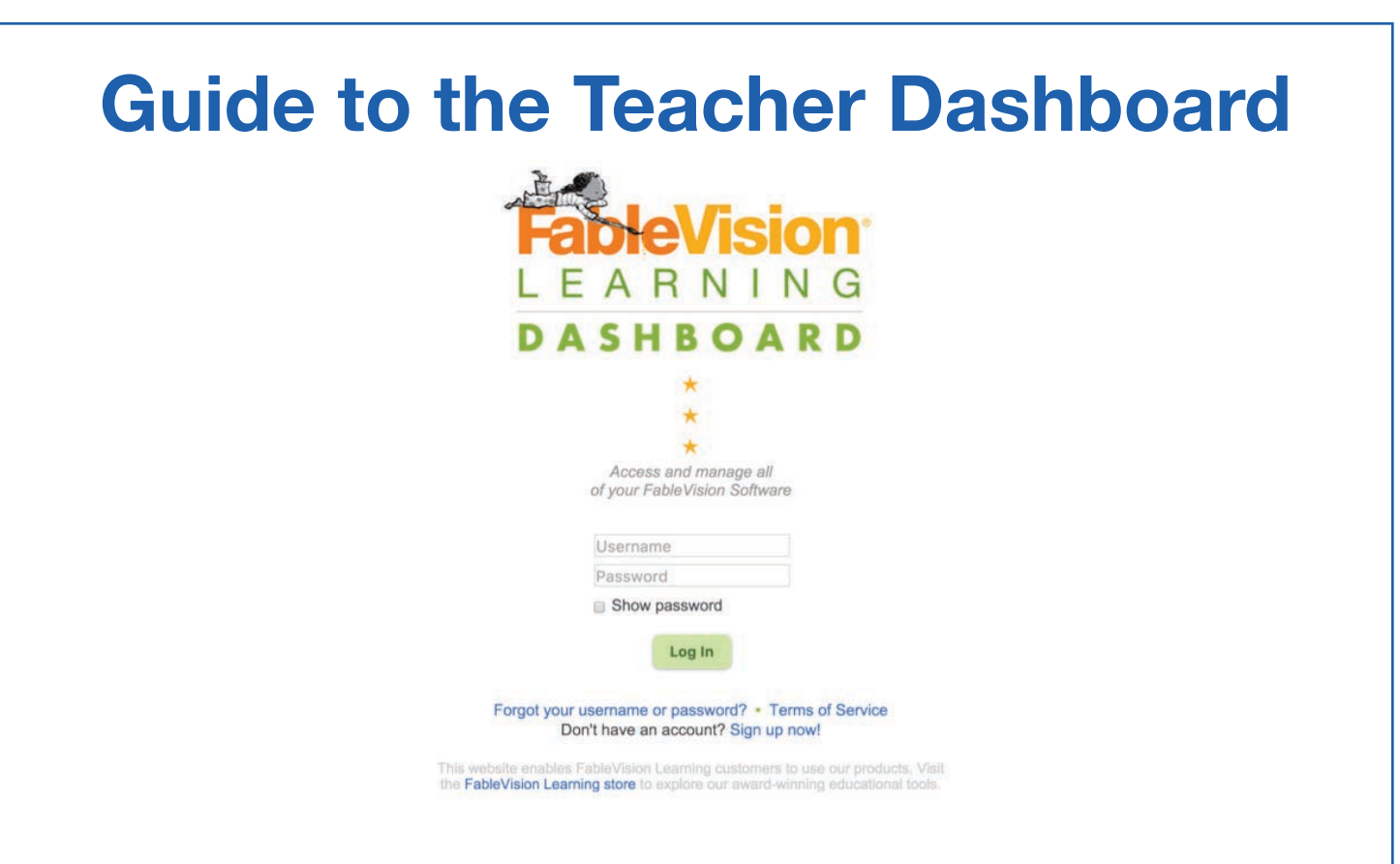

School administrators and teachers will have access to the FableVision Learning Teacher Dashboard at Products. FableVisionLearning.com. The dashboard allows account administrators to create teacher, student, and classroom accounts, and manage subscriptions. The dashboard also allows teachers to add and change student accounts.

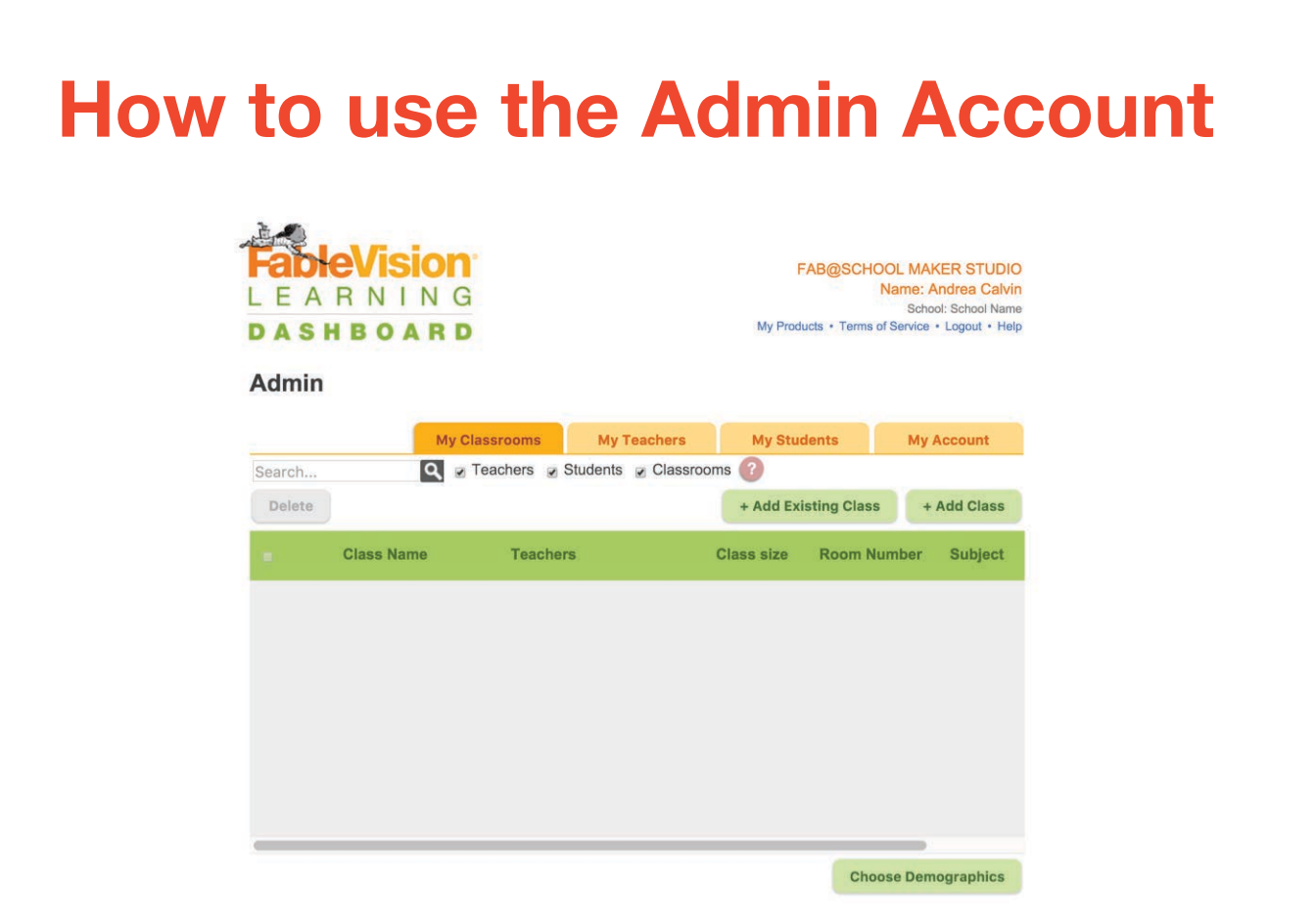

Users with Admin-level access can create teacher accounts, assign teacher subscriptions, create student accounts, and create classrooms. A member of the FableVision Learning team will create Admin accounts with the contact information supplied by your school. Once the Admin account is created, the Admin-level users will receive an email from MakerStudio@FableVisionLearning.com with their username, initial password, and setup instructions. These credentials may be changed by the user once they are logged into their account.

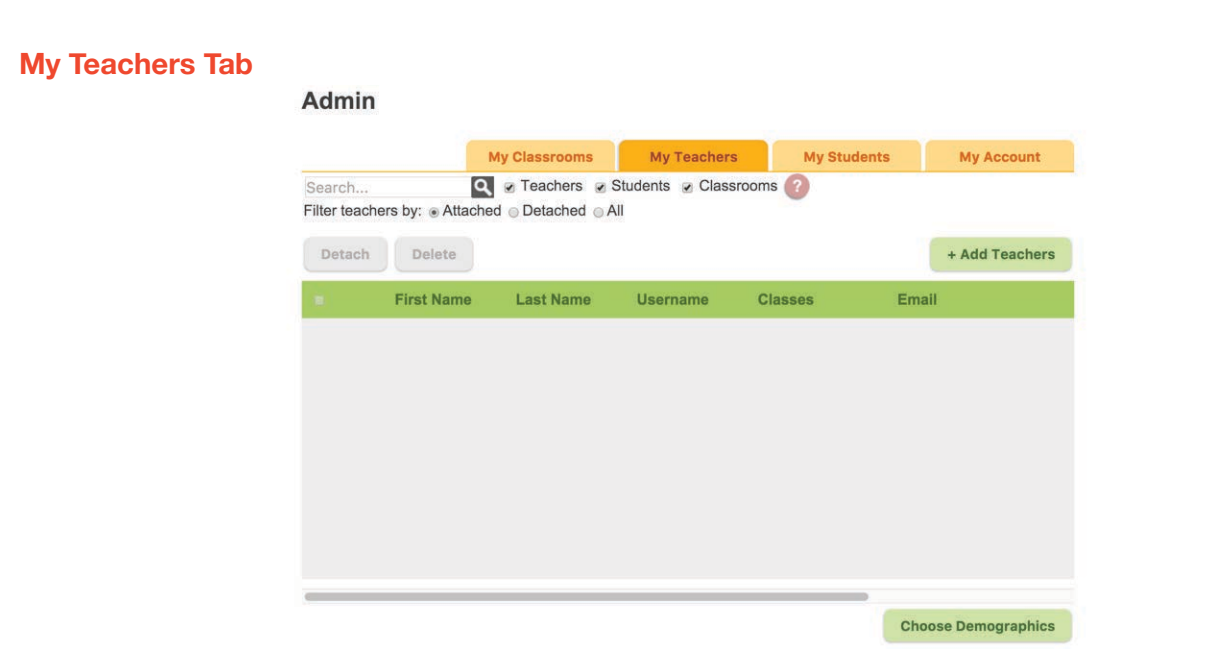

Select the My Teachers tab to add, remove, and manage teachers. You can filter the My Teachers view by selecting attached, detached, and all.

Attached: Teachers connected to a classroom.

Detached: Teachers without a classroom.

All: All teachers in your school.

# **How to Add Teachers**

Select the +Add Teachers button to open the various import options.

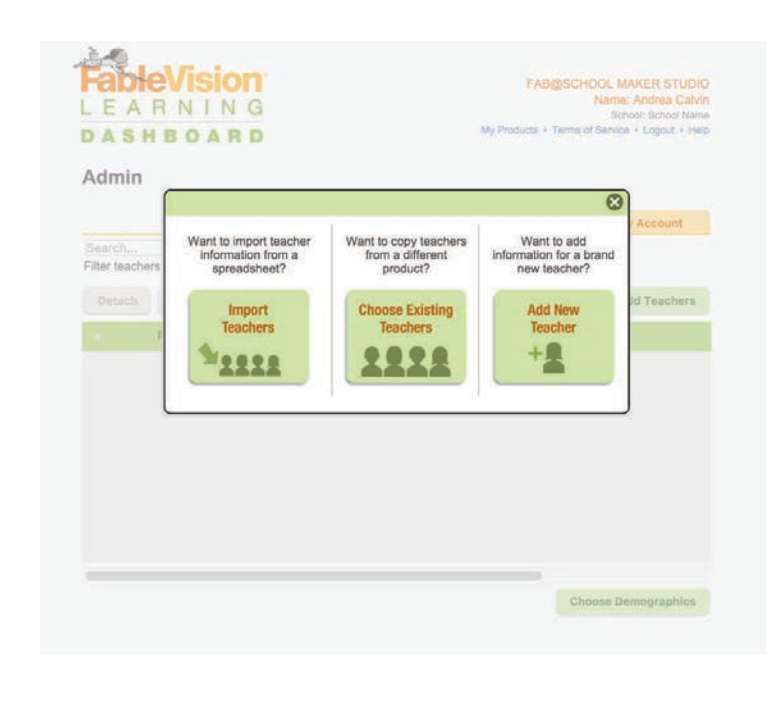

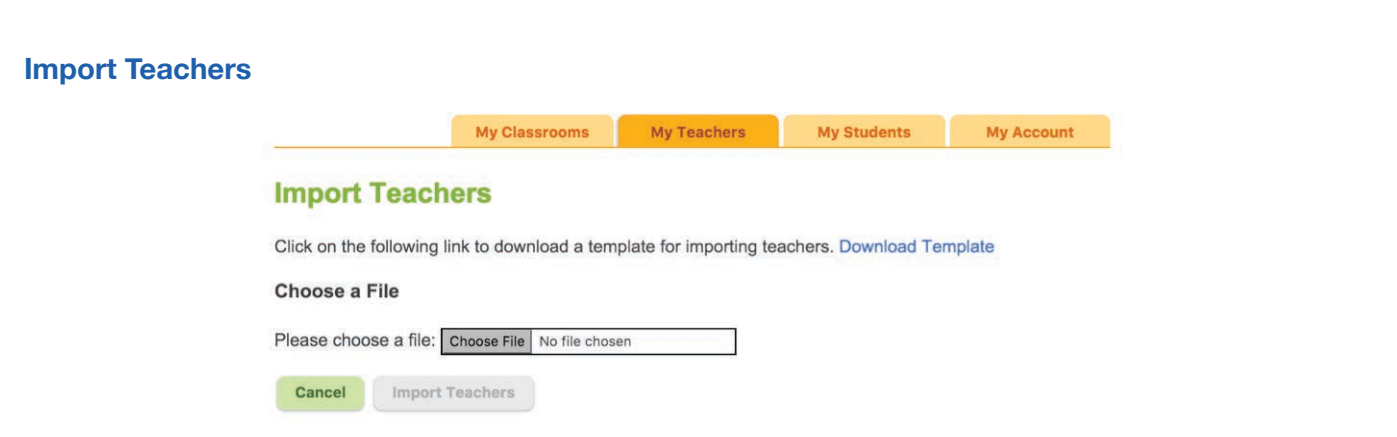

Download the CSV Teacher Template to upload your teachers. The CSV file contains fields to load a Username, Email, First Name, Last Name, and Password.

*Note: You can remove the Password field from the CSV file and Maker Studio will automatically generate a password for the teacher.* 

## **Teacher Account Guidelines**

Admin

- Username: Fab@School Maker Studio is an online program that requires every user to have an unique name. You will receive a failure to upload if an username is already in use.
- Email: Similar to the guidelines for the username, an email can't be used more than once in the teacher dashboard. You will receive a failure to upload if an email is already in use.
- Password: Passwords must contain at least 6 characters, including at least one letter, one number and one symbol. The password may not contain any of the following characters: ' ` " ; / &.

Once you upload your teachers, you will be redirected to a screen where you can email or print the login instructions for the selected teachers. If you decided not to email or print, you can select close and return to the My Teachers tab. Select All to view the teachers in the system.

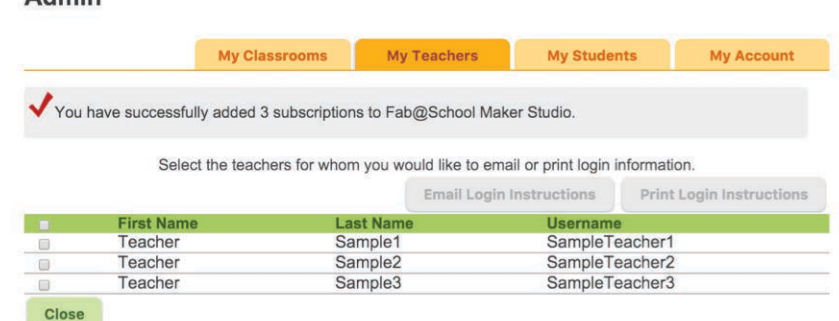

## **Add New Teacher**

To create an account for a single teacher, select the Add New Teacher option. You will be directed to the Teacher Information page where you can manually enter information, assign student subscriptions to specific educators, and assign classrooms.

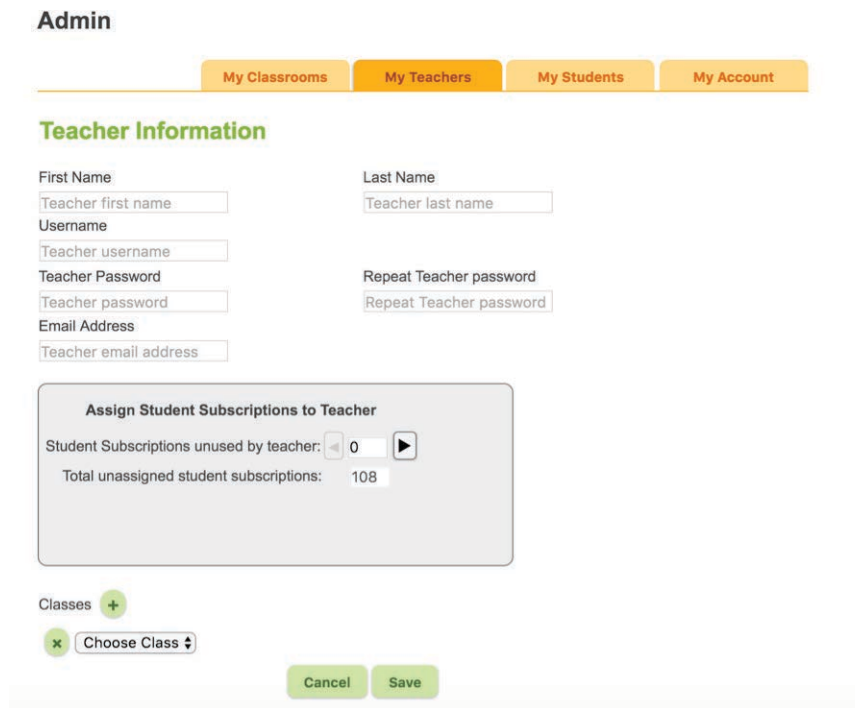

Individual teacher pages can also be accessed from the My Teacher tab. Use the slider to move the menu to the right and reveal the edit feature. Click on the pencil to open the information for specific teachers.

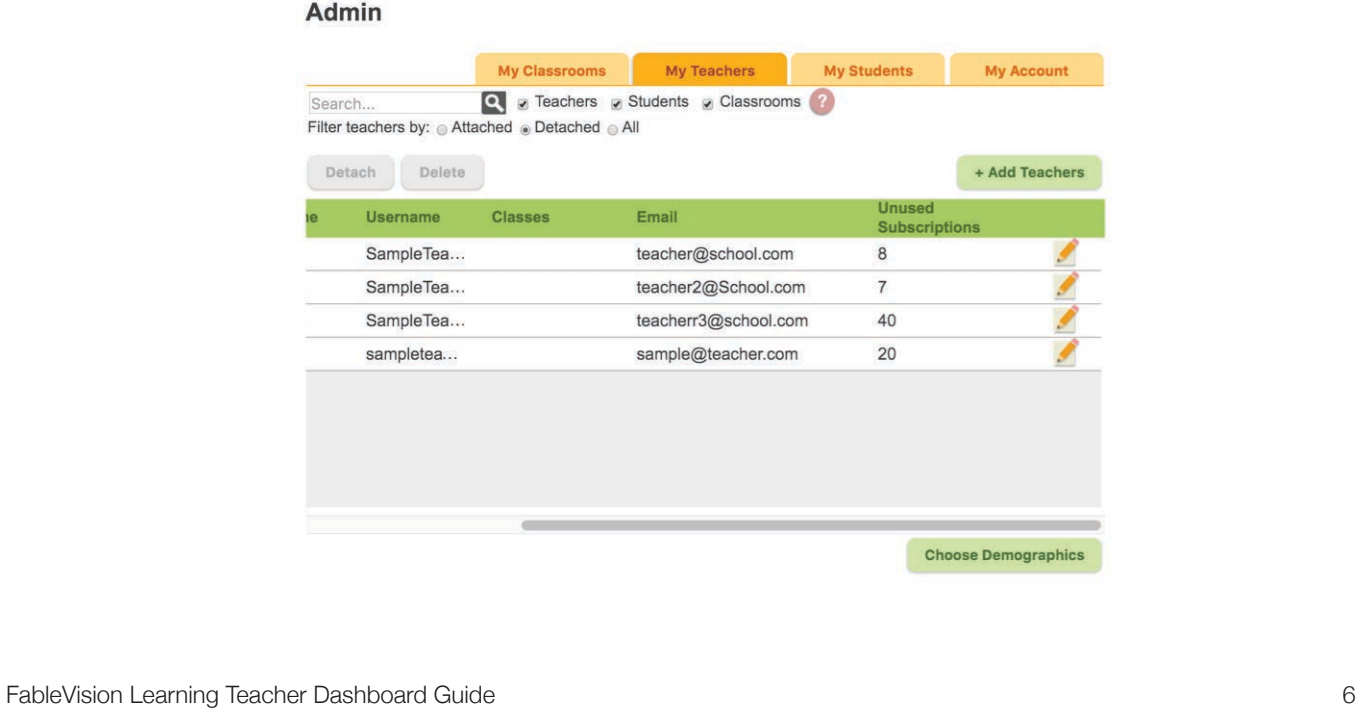

# **My Classrooms Tab**

Account users with Admin-level access can also create classroom accounts. Those with Admin-level access can also assign teachers to specific classrooms. To create classrooms click on the My Classrooms tab.

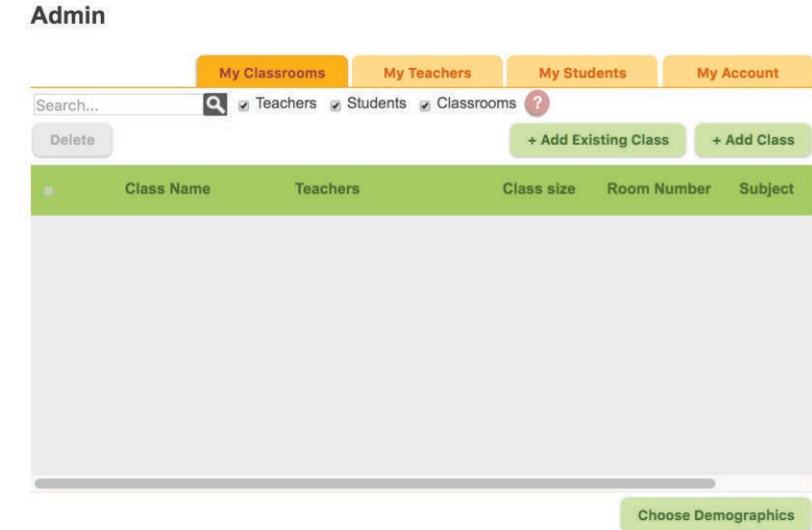

Select Choose Demographics to customize the information you would like to include in your classrooms. The default is to include all fields.

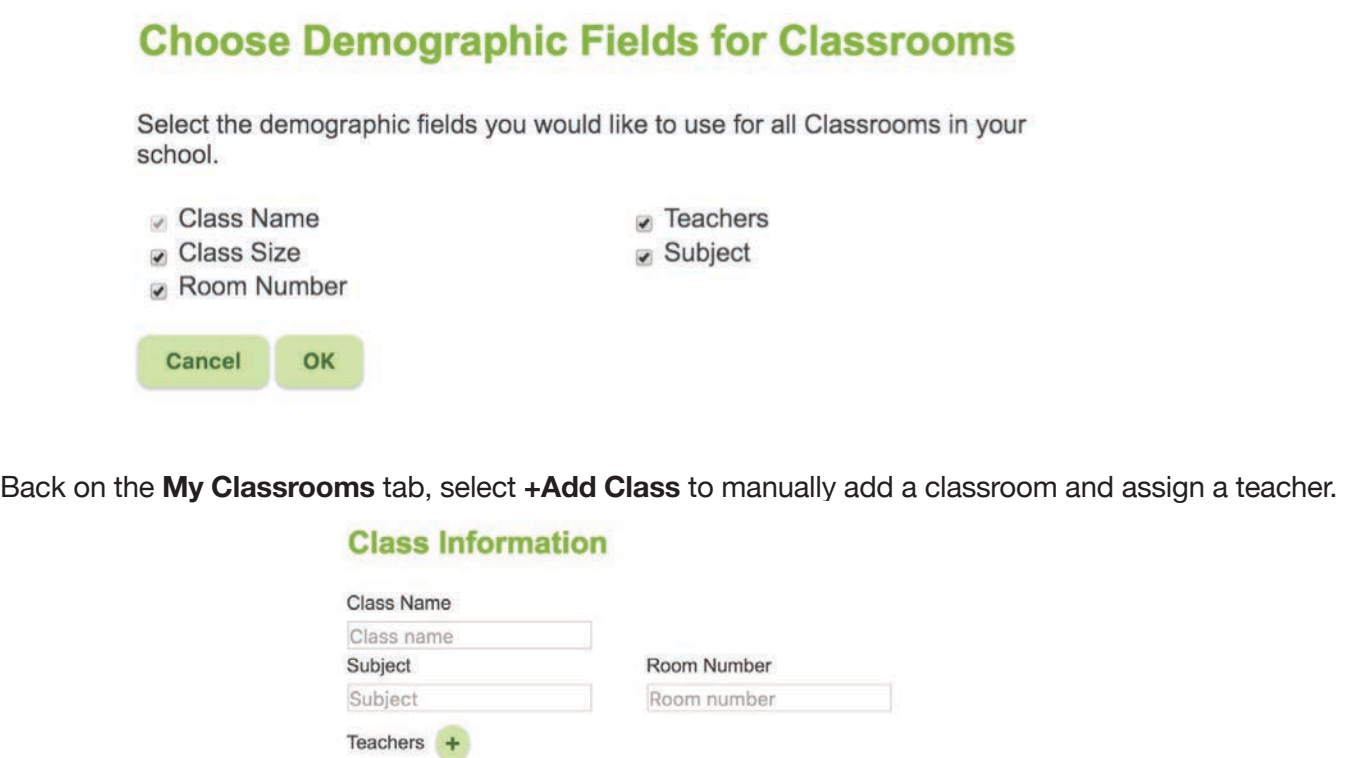

**x** Choose teacher  $\div$ 

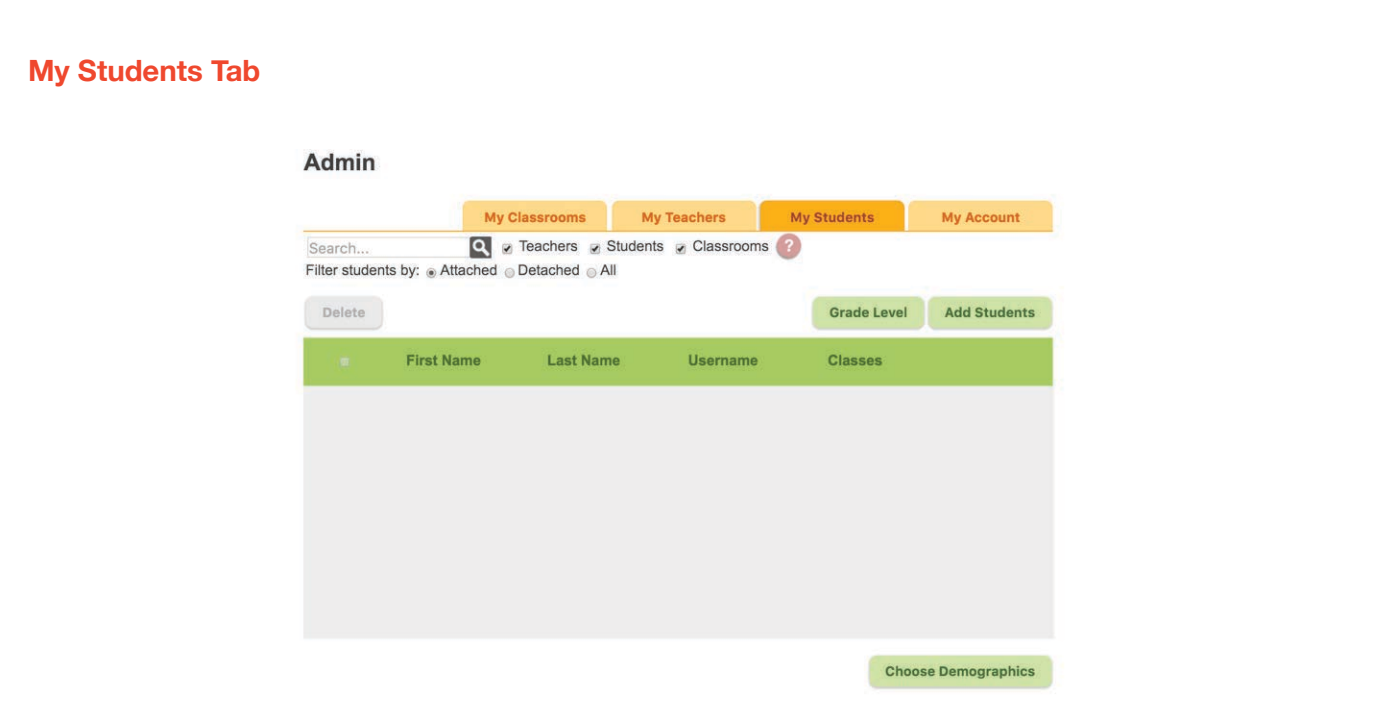

Select the My Students tab to add, remove, and manage students. You can filter the My Students view by selecting attached, detached, and all.

Attached: Students connected to a classroom.

Detached: Students without a classroom.

All: All students in your school.

## **Choose Student Demographics**

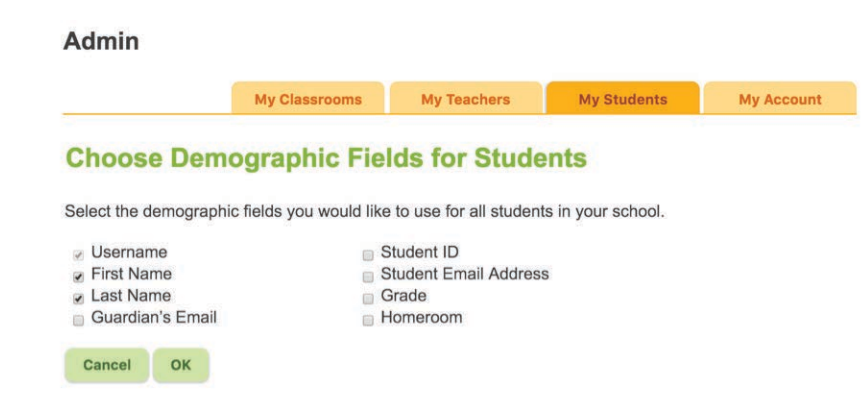

Before entering students into the dashboard you can select the demographic fields you would like to use for the school by selecting the Choose Demographics button. The default is to only include a Username, First Name, and Last Name.

## **Change Grade Level**

If you decided to add Grade Level, you will have the option every year to raise or lower the grade level for every student in the school. This feature is accessed on the My Students tab.

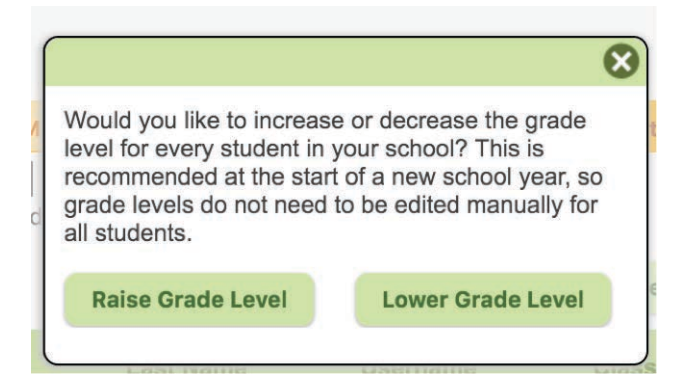

# **Add Students**

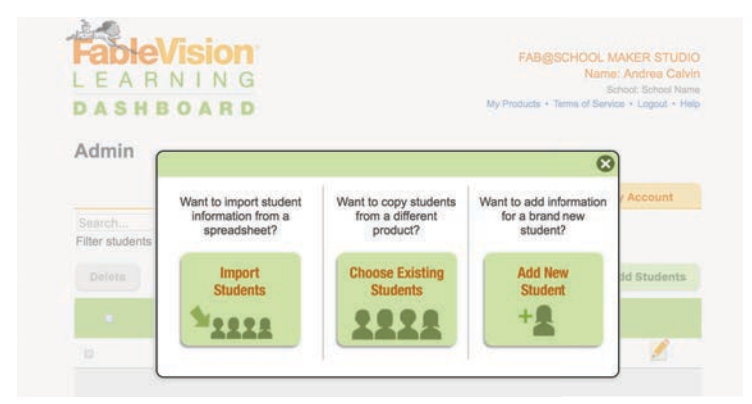

Select the **+Add Students** button to open the various import options.

# **Import Students**

Download the CSV Student Template to upload your students. The CSV file contains fields to load a Username, Password, First Name, and Last Name. If you've changed the demographics required for you school, you can add or remove fields on the CSV template.

## **Guidelines**

Username: Fab@School Maker Studio is an online program that requires every user to have a unique name. You will receive a failure to upload if a username is already in use.

Password: You can decided to set passwords as weak, fair, strong.

Weak: requires at least 5 characters - can be anything they want.

Fair: requires at least 6 characters, including at least one letter and one number.

Strong: requires at least 6 characters, including at least one letter, one number, and one symbol. The password may not contain any of the following characters: ' ` "; / &.

Once you upload your students, you will be redirected to a screen where you can print the log in credentials.

*Note: To adhere to COPPA, the option to print the student information is only available immediately after creating the account.*

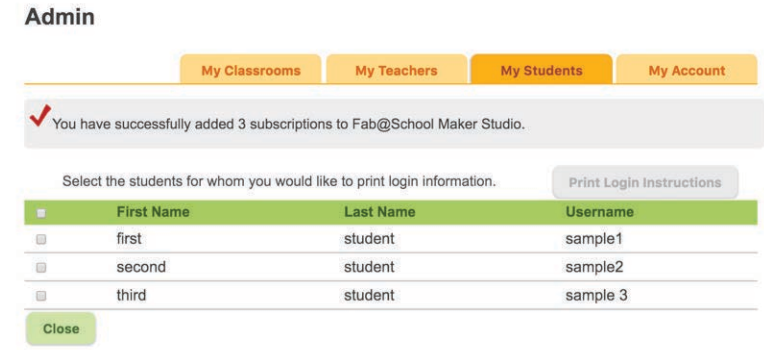

# **Assign Students to Classrooms**

To see the full list of students, from the My Students page, filter students by: All

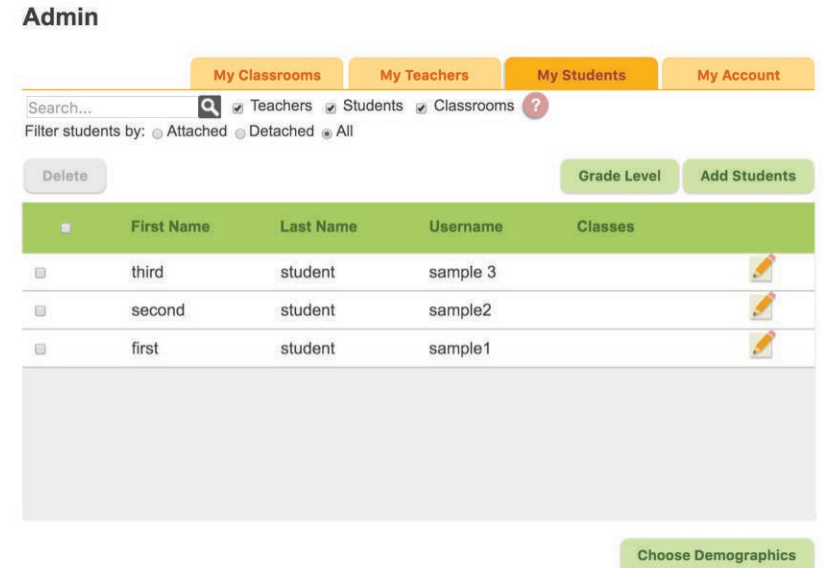

Click the edit tool to open the page to modify student account information. From here you can add students to classrooms.

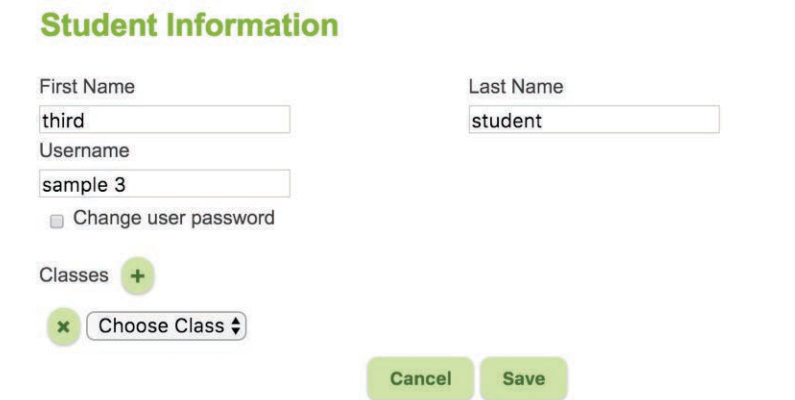

Students accounts can also be added to already created classroom accounts from the My Classrooms tab. To do this, select the classroom name.

Admin

Admin

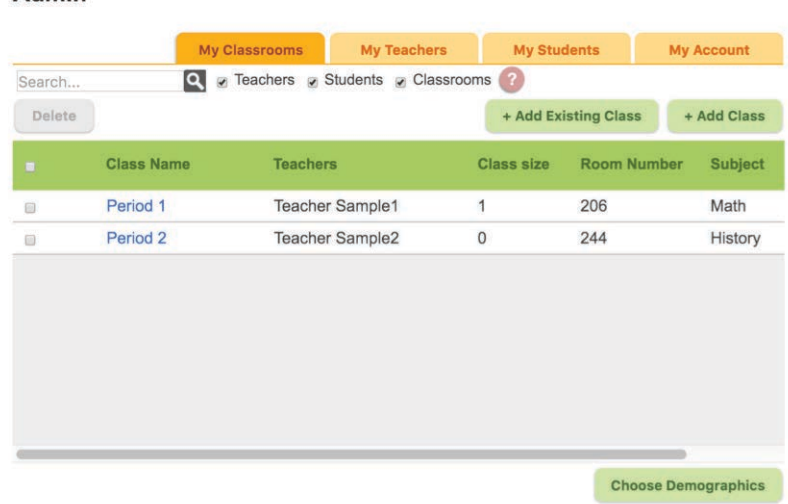

This will direct you where you can modify the classroom information and access student accounts linked to this classroom.

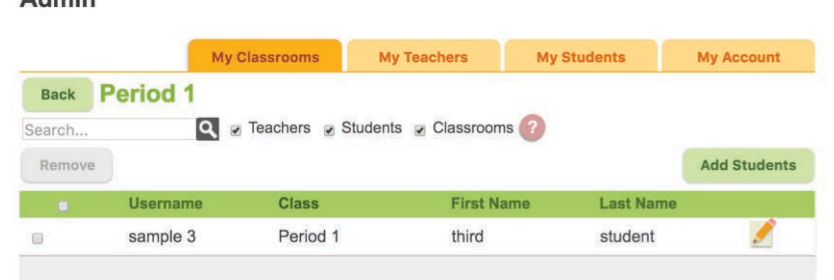

To add students to this classroom, simply select +Add Students and follow the directions listed above for uploading students.

# **How to use the Teacher Account**

Once a teacher account is created by an Admin level user, login instructions can be emailed to the teacher or printed. If the Admin-level user opts to email the login instructions, an email from makerstudio@fablevisionlearning.com will be sent to the teacher. After successfully logging into the dashboard, teachers can manage their classrooms and create student accounts. Teachers or Adminlevel users can create student accounts. Teachers are responsible for distributing login credentials to each student.

Teachers access their account at [Products.FableVisionLearning.com](http://products.fablevisionlearning.com/). Once logged into their account the teacher can either navigate to the Fab@School Maker Studio site or Manage Account.

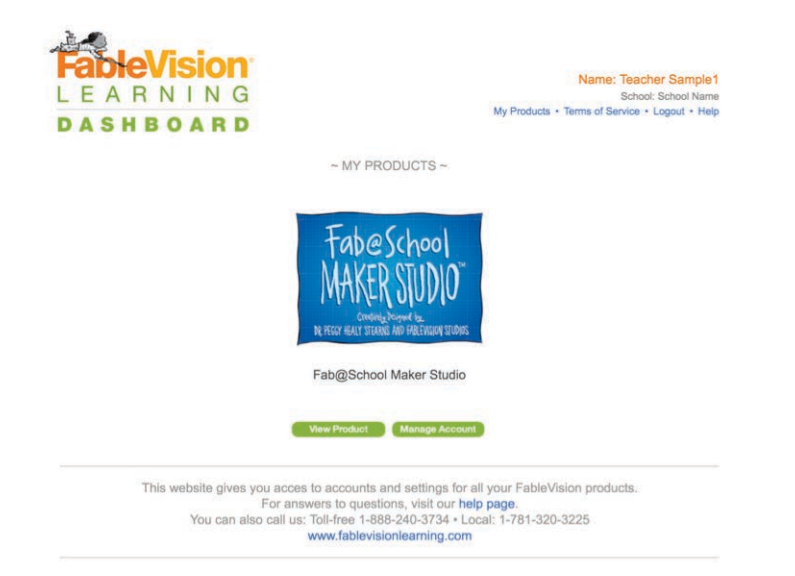

If the Admin has created classrooms and added students for the teacher, these accounts will already be in the dashboard. The teacher can also create classrooms and add student accounts with the allotted subscriptions provided by the Admin.

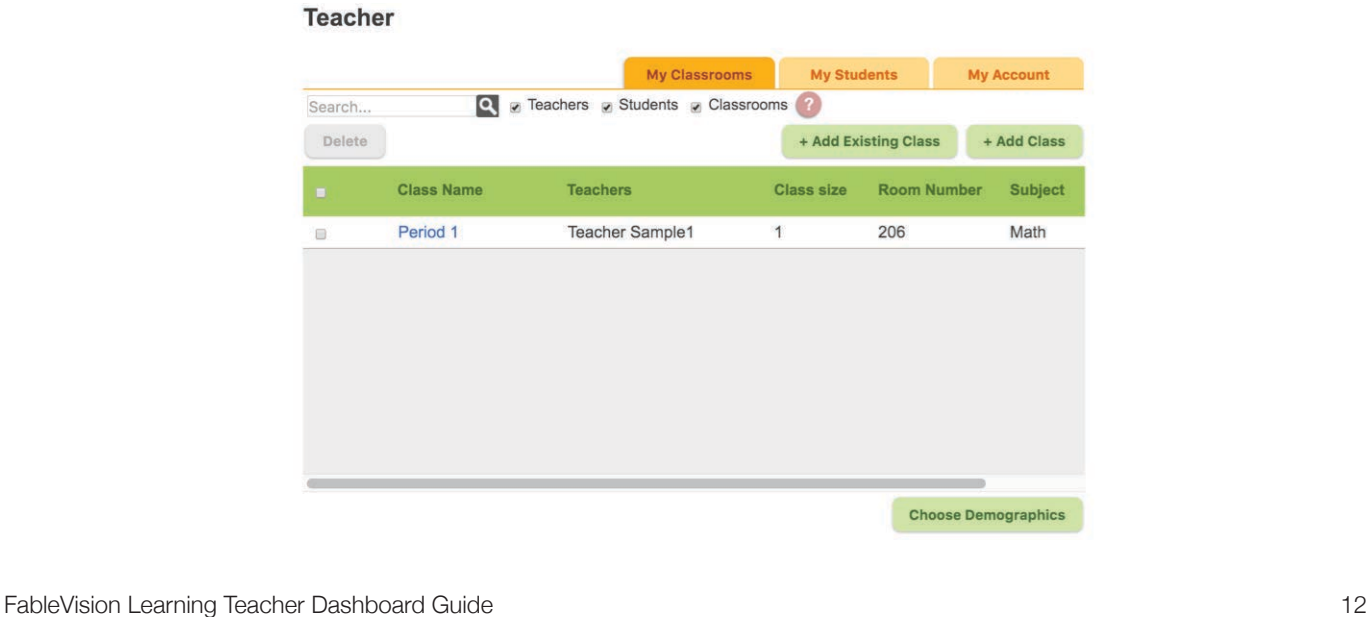

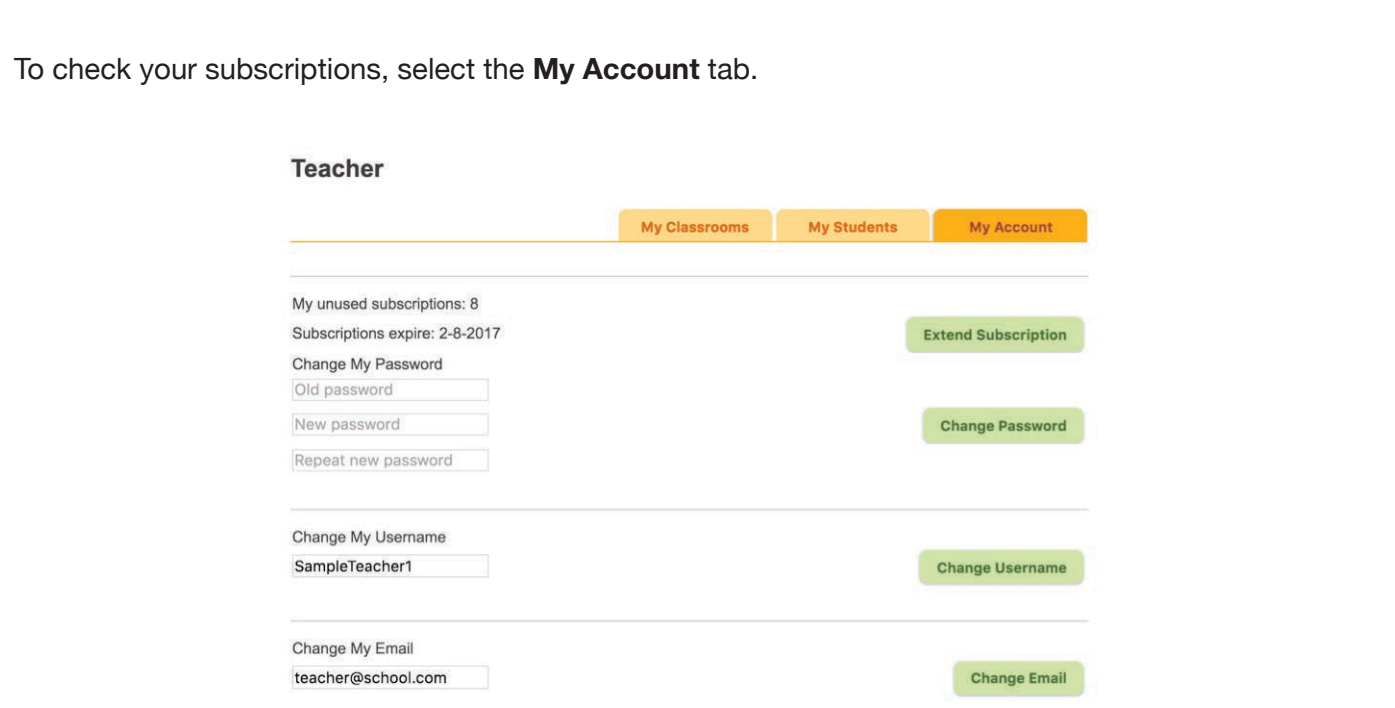

To create classrooms and add students, please follow the steps listed under Admin account.

## **Access Teacher Dashboard from Fab@School Maker Studio**

Users with a Teacher and/or Admin account can access Fab@School Maker Studio with the same username and password used to access the FableVision Learning Teacher Dashboard.

Once in the program, these users will have access to Video Tutorials, and the FableVision Learning Teacher Dashboard. Student accounts don't have access to this part of the program.

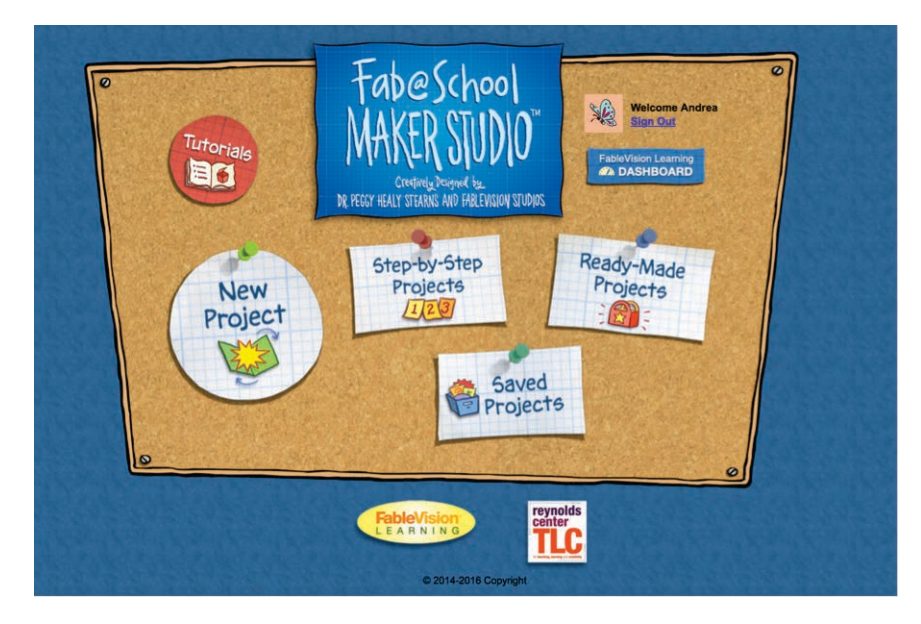